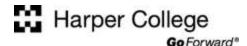

## Sending an E-mail with an Attachment

- 1. Sign in to your Harper Student Portal at <a href="http://my.harpercollege.edu">http://my.harpercollege.edu</a>.
- 2. Click the E-mail icon located at the top right side of your portal page to access your free Harper email account.

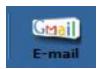

- 3. Type the information for your message as usual. Be sure to follow instructions provided by your instructor for the subject of the e-mail. Usually it is a good idea to include the course number in the subject. Also, include your name in the body of the e-mail message.
- 4. Now, click the **Attach** link.

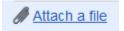

5. The **Browse** button displays.

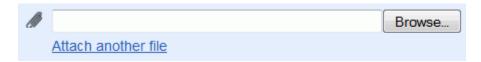

- 6. Click the **Browse** button. Navigate through your drives to locate the file to attach. Click **Open**.
- 7. If you need to attach another file, click the **Attach another file** link.

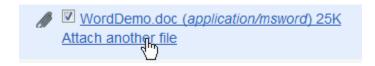

Then navigate to the file and click the **Open** button.

8. When you are ready, click the **Send** button.

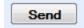

## **Viewing an E-mail Attachment:**

- 1. Sign in to your Harper Student Portal at http://my.harpercollege.eduf.
- 2. Click the Email icon located at the top right side of your portal page to access your free Harper email account.

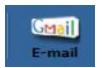

- 3. Your **Inbox** will display. A small paperclip icon displayed after the message subject indicates an attachment.
- 4. Open the e-mail message as usual by clicking on either the Sender or the Subject.
- 5. Scroll down to the bottom of the e-mail. You will see the file name and several options for opening the file, as shown in the image below.

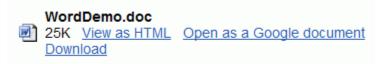

- o View as HTML will display a version of the document in a web page.
- o **Open as a Google document** will display the document within Google Docs, Google's webbased document sharing application.
- o **Download** will download a copy of the file to your computer.
- 6. Click **Download**. The **File Download** dialog box displays, as shown below.

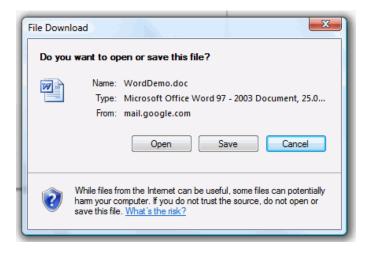

Do one of the following:

- If you do not trust the sender or are not expecting the attachment, think carefully before opening or saving the attachment. (Click the **Cancel** button to stop the download.)
- To open and view the attachment, click the **Open** button.
- To save the attachment, click the **Save** button to save the file to your computer.